## **Exporting Data, Creating Reports, Setting Filters, and Audit Trails**

Other helpful documents can be found at:

http://www.nemrc.com/support/cama/

 In order to successfully create reports, export data, use the filter, or audit features of the MSOL CAMA program you must understand how the MSOL CAMA software stores your data. This document is designed to show you how to interpret your data so you can create better reports, exports and filtering.

- 1. **Database** The MSOL CAMA program is comprised of many databases that keep track of all of the attributes of a given parcel. For example, Heat types, Garage information, Land information, ect. Refer to the illustration on the next page to see all of the databases that are used in the MSOL CAMA software. Also note that each of these databases is linked together by the parcel id associated with your parcels. Each database has a various set of "Fields" to store specific information about a parcel. For Instance, the "Fields" in the "Floor" database on the next page are 'Parcel id', 'Sectid', 'Floorid', 'Type', and 'Percent'. Now these field names are self-explanatory however you may find some database names that are not this easy to define. For this reason you must refer to the 'Data dictionary'.
- 2. **Data dictionary**  This explains what fields have been defined to store data along with which database those fields are stored. The data dictionary also shows you what type of data is stored within a field and how many characters or numbers will fit in that field. Refer to the illustration on page 3 for a sample of the data dictionary used in the MSOL CAMA program. End users of the MSOL CAMA may print a copy of the data dictionary by going to the 'Utilities' menu option then select 'Data Dictionary' from the drop down menu. Once the Data Dictionary window appears as seen below click the 'Print' button. **DO NOT SELECT ANY OTHER BUTTONS ON THIS SCREEN AS IT CAN AFFECT YOUR DATA.** A copy of the data dictionary is available on the website listed at the top of this page.

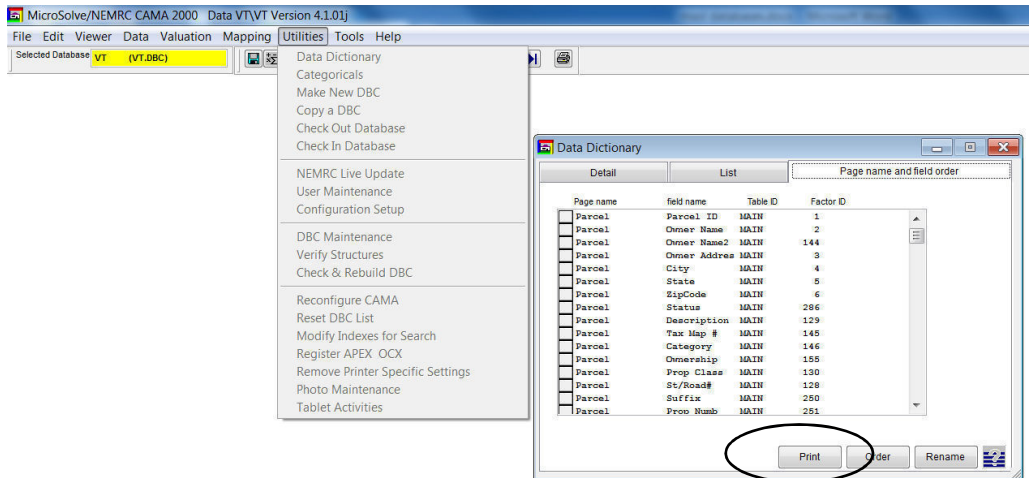

#### **MSOL DATABASES**

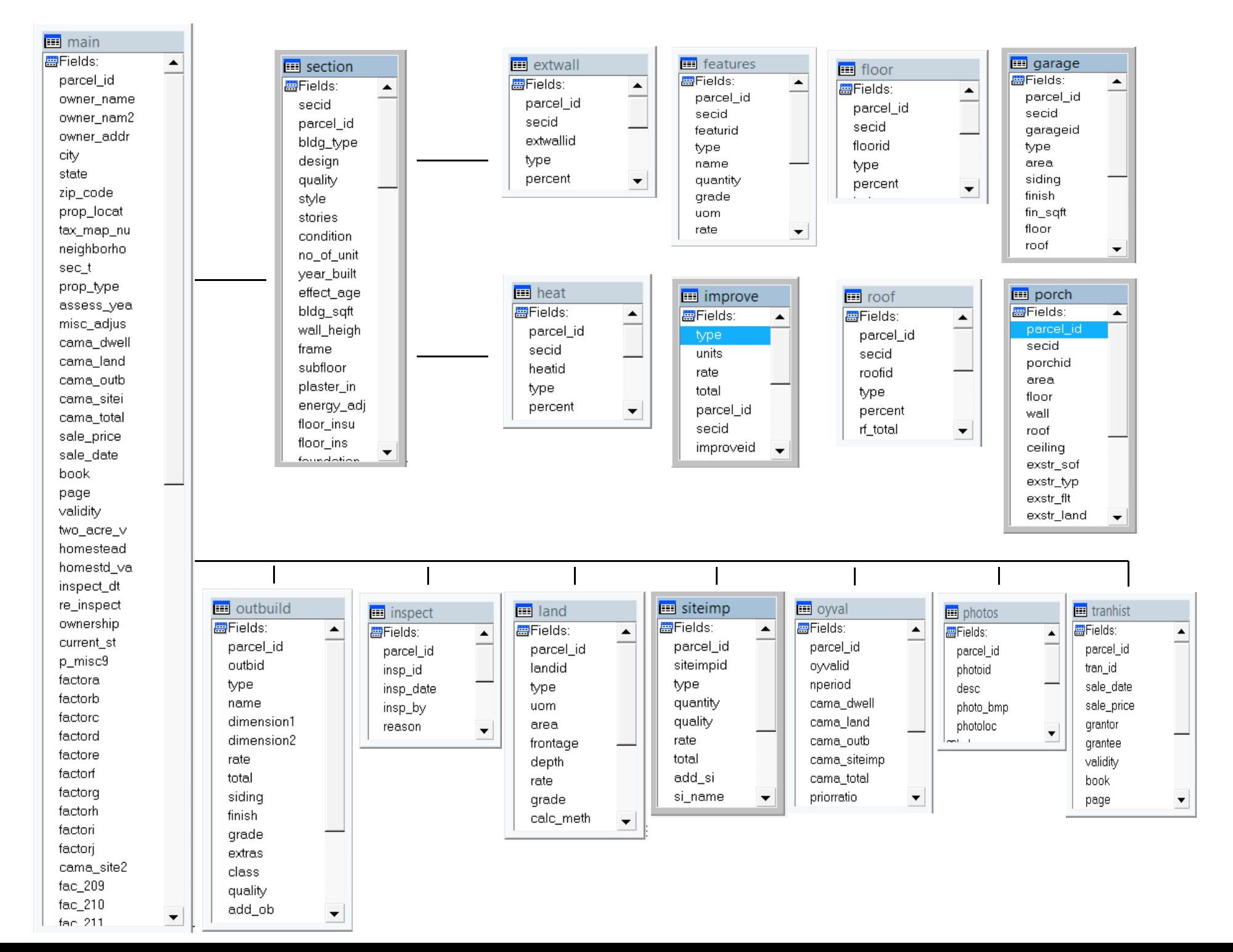

Label that appears on Data Display Screen.

Field Name assigned by programmers.

What Database this field can be found.

What Tab on the Data Display screen this field can be found.

# VT DATA DICTIONARY FACTOR LIST

Microsolve CAMA (s)

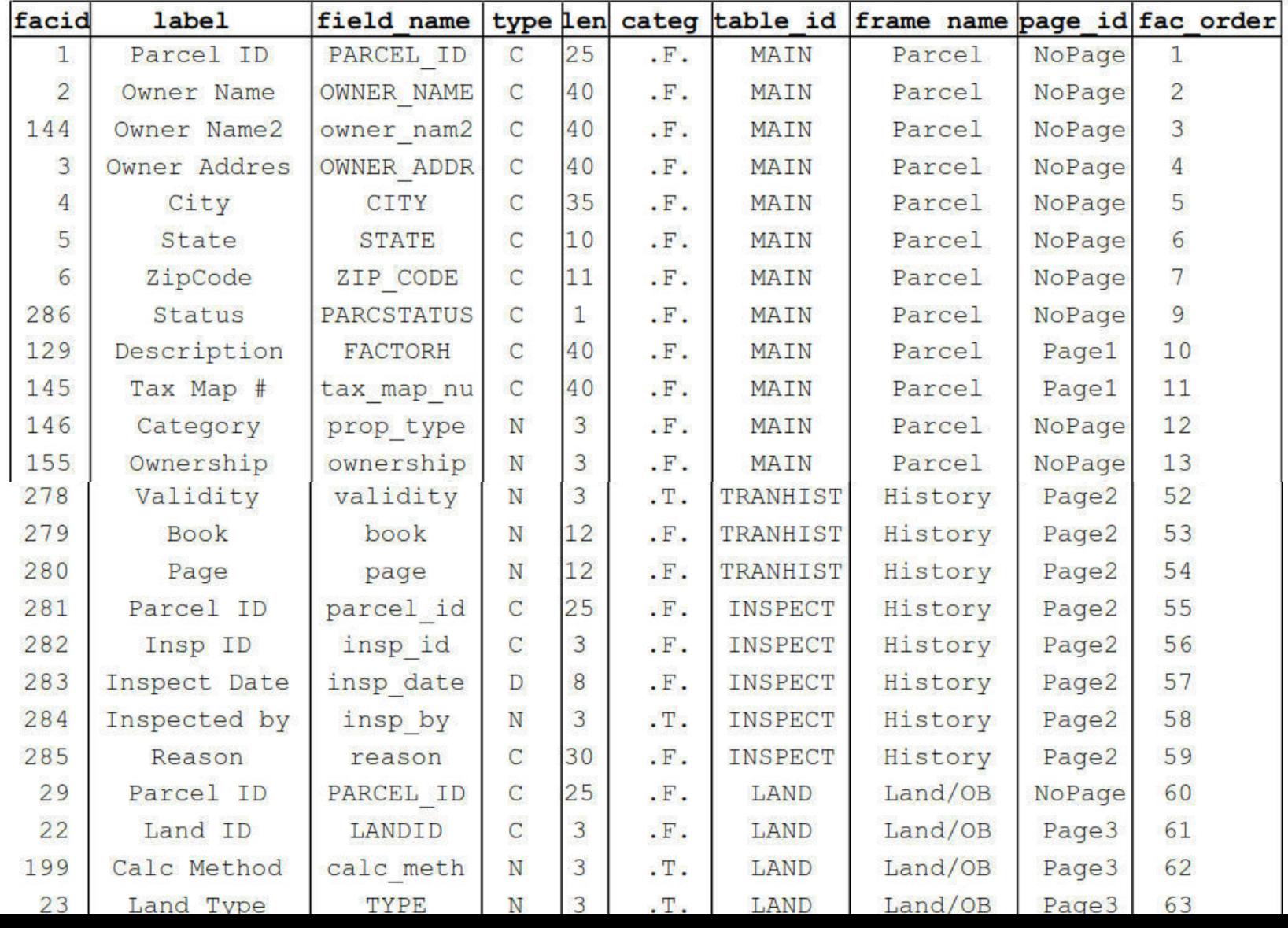

• Go to Tools > Export

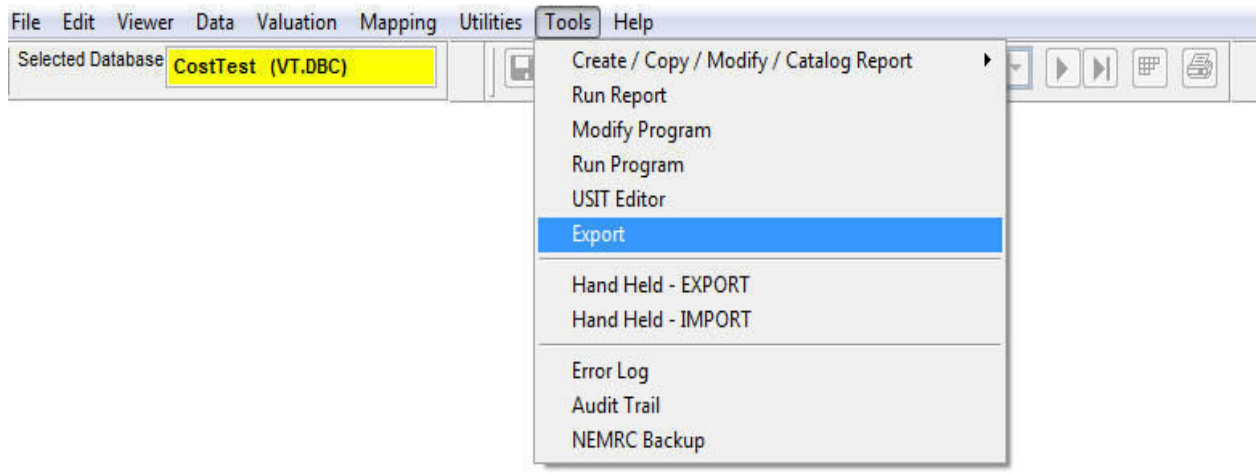

• Next select the fields you want to export. If this is data you will export several times in the future it would be beneficial to save the profile for later use.

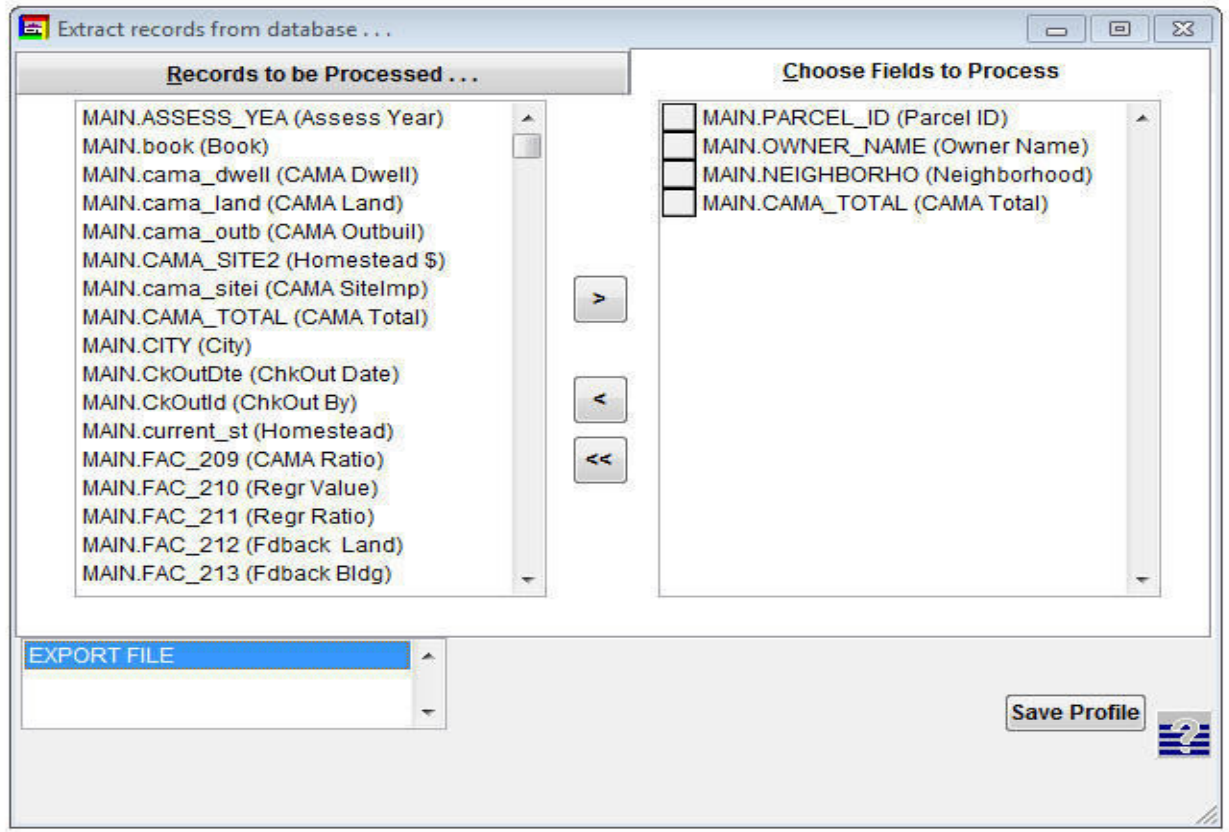

• The Save Profile button will allow the user to save the profile under an existing profile configuration or create a new profile name that can be loaded to export specific data.

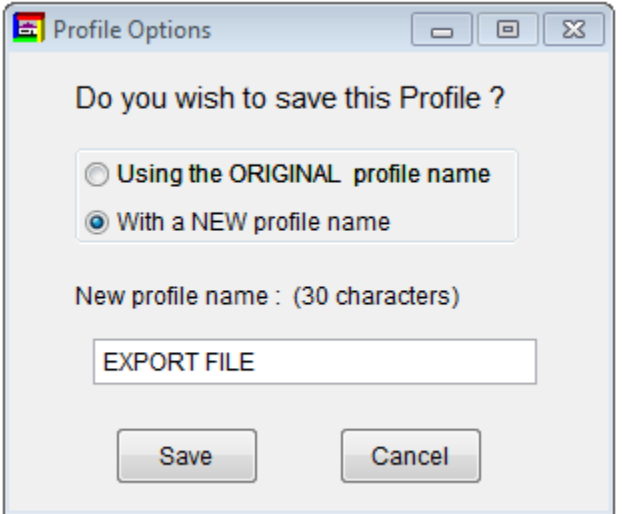

• Creating a filter will allow the user to select the desired records for Export.

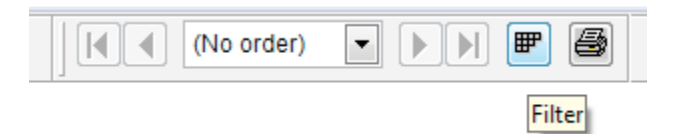

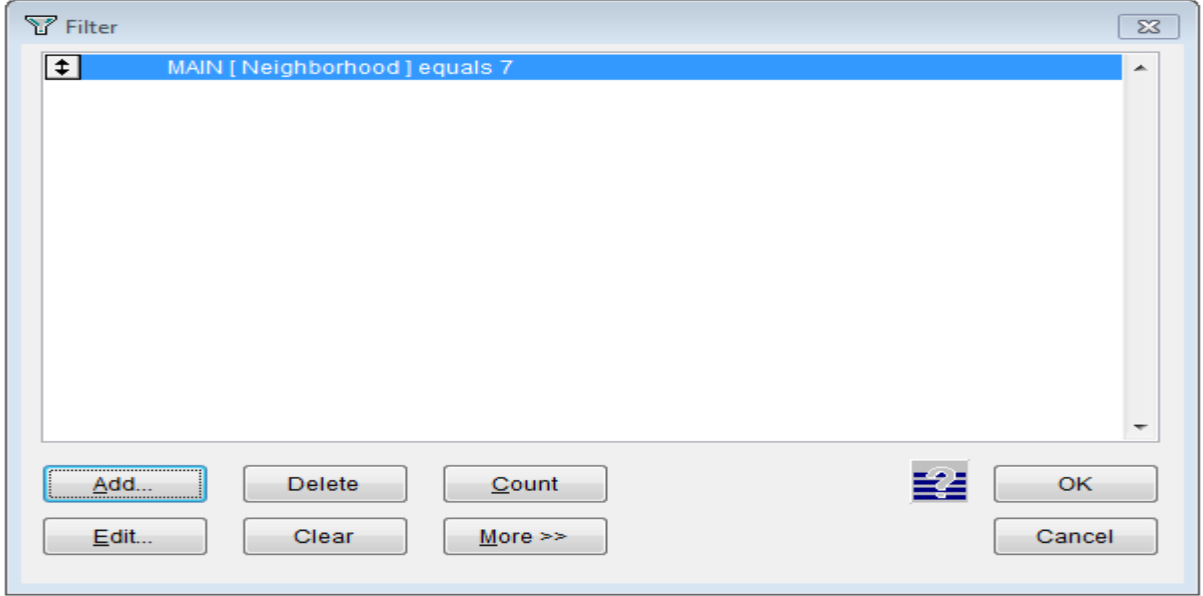

#### Exporting Data From MicroSolve

• Next, go back to 'Records to be processed …' and an Extract button will be at the bottom, along with the fields selected.

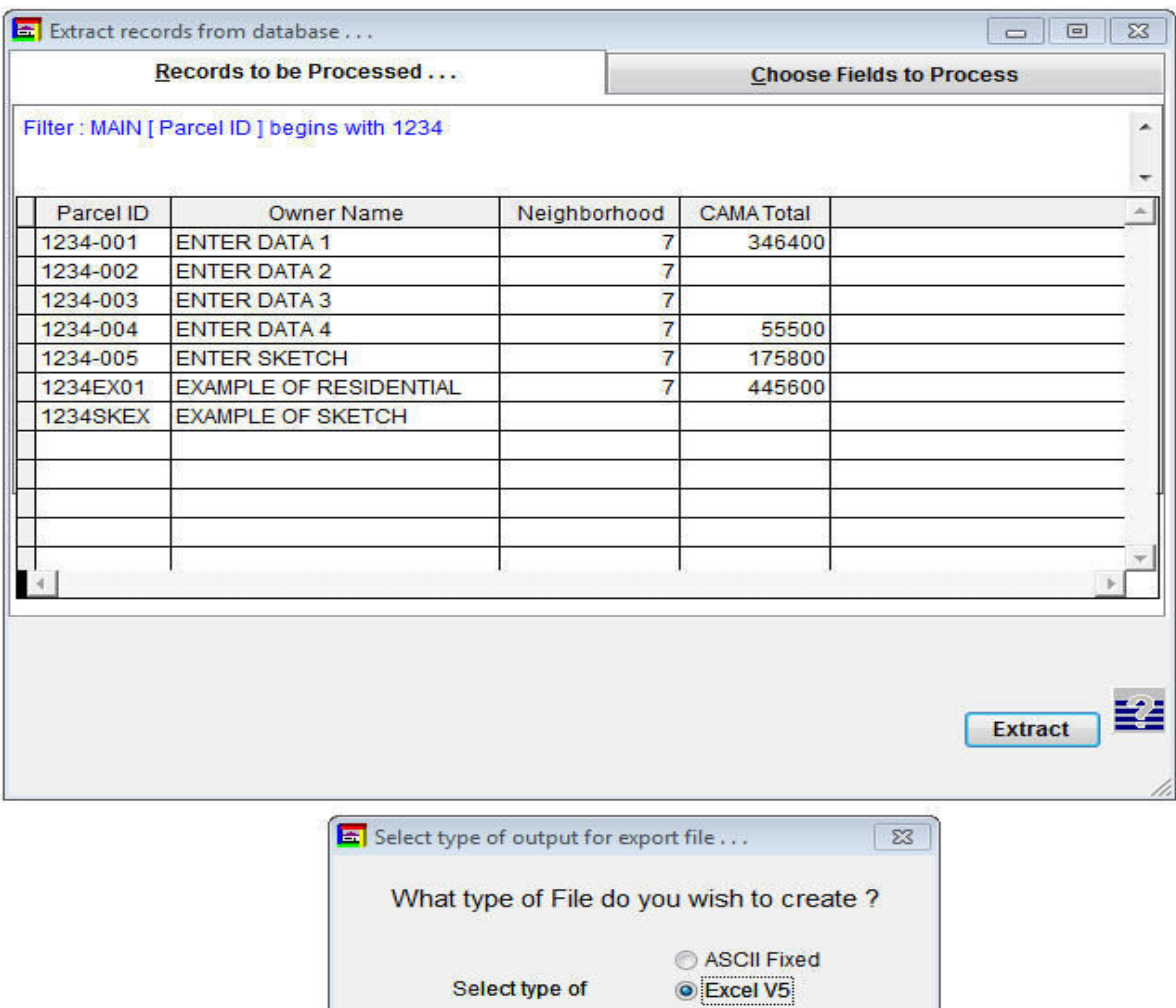

The type of Output Format screen gives four options:

1. ASCII Fixed allows the output file to be a fixed length, comma delimited file.

**Output Format** 

Continue

- 2. Excel V5 makes the output file an Excel spreadsheet file.
- 3. DBF table creates a database file.
- 4. Parcel\_ID creates a file that just contains selected PID's for use with batch file processing.

**O** DBF table

Parcel\_ID

Cancel

#### Exporting Data From MicroSolve

• Next, give the file to be created a name. It cannot be longer than 8 characters. Also, note the path where the file will be created. In this case on the C: drive at \msol\data\vtcama2. The file path can be changed by specifying the desired location using the button to the right of the path.

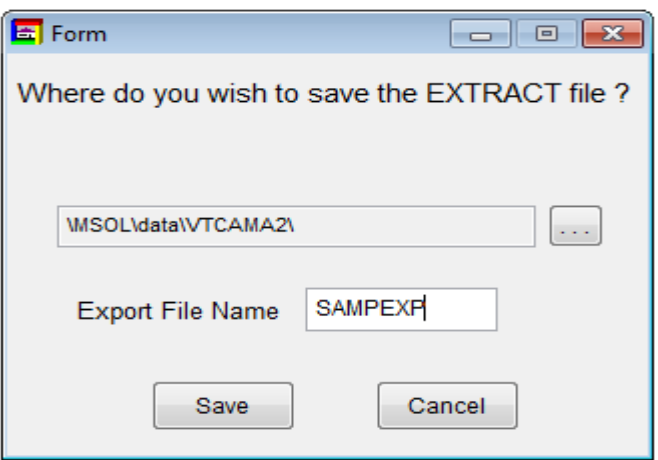

• The Export File Layout report specifies the selected fields and the order of the fields extracted.

# **Export File Layout**

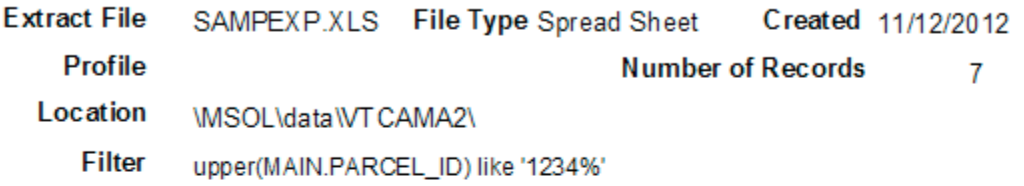

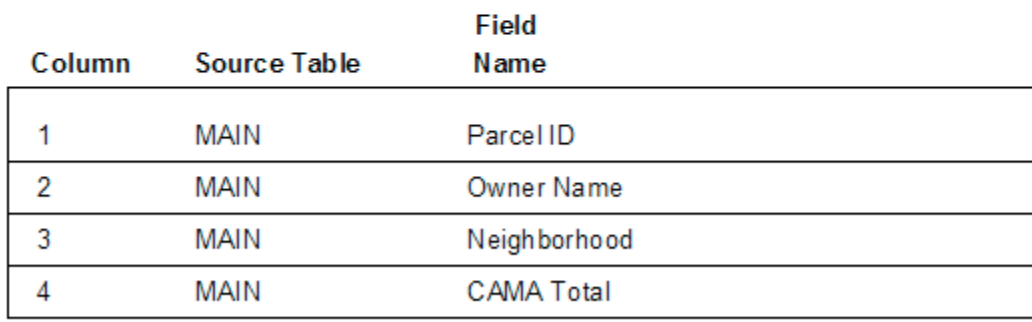

Sharing your MSOL Cama data effectively within your Town Office and on the Web. There is a number of ways your can share your CAMA data.

- The first thing you want to ask yourself is when should your make this information available? Because you tend to constantly make changes to your CAMA data throughout the year we recommend sharing your data when your town gets ready to print tax bills as a general rule of thumb. This is typically a good time because everyone has had a chance to grieve the value of their property so there will be no surprises any property owners.
- Second who are you going to share the data with?
	- o Town Officials within the Town Office
	- o For public use within the Town Office
	- o Your Tax mappers
- Third how are you going to share the data?
	- o Printed Document
	- o Electronic Document
	- $\circ$  Restricted access to the software (This can be done however NEMRC does not recommend this as users will be able to see parcels that you have not had a chance to complete)
- Forth where will the data be made available?
	- o Again at the Town Office
	- o On Line
	- o Included with your Tax map software

Once you have decided to share your data what date you feel is best then the question is how to share the data.

- 1. Using the Property Record Card
	- a. Create a binder that contains all of the Property Record Cards for each parcel in your Municipality.
	- b. Create a PDF file of all of your Property Record Cards. When creating one large PDF file for all of your parcels NEMRC will need to assist you in the initial setup.
		- i. This PDF file can be placed on your Website for access
		- ii. Placed on a public computer at your Town Office
		- iii. Can be emailed if the file is not too large
		- iv. Tax Mappers can use PDF files to link to your Parcel Maps

Creating individual PDF files follow these steps.

I. Click on '**Tools'** from the **'Menu'** then select '**Run Report'** as seen below.

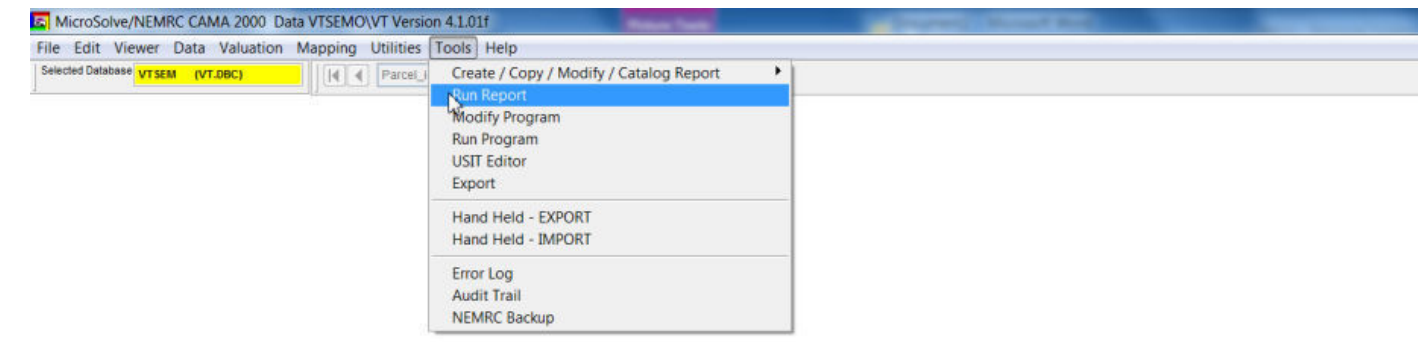

II. Click '**Choose Report'** button

- III. Next select the property record card type you want to create. Then click on the '**Select New Printer'** button
- IV. From the drop down list select your PDF printer. If you do not see a PDF printer option then you will need to have on installed on your computer before producing PDF files. Press the '**OK**' button once you are ready to continue.
- V. When you return to this window Select '**Report o Single Parcel**' or **'Report for All Parcels(above)'**

HINT: Use a filter to run batches of your parcels to PDF files rather than creating 1 large file. it will take a few hours to run all of your parcels for a Town.

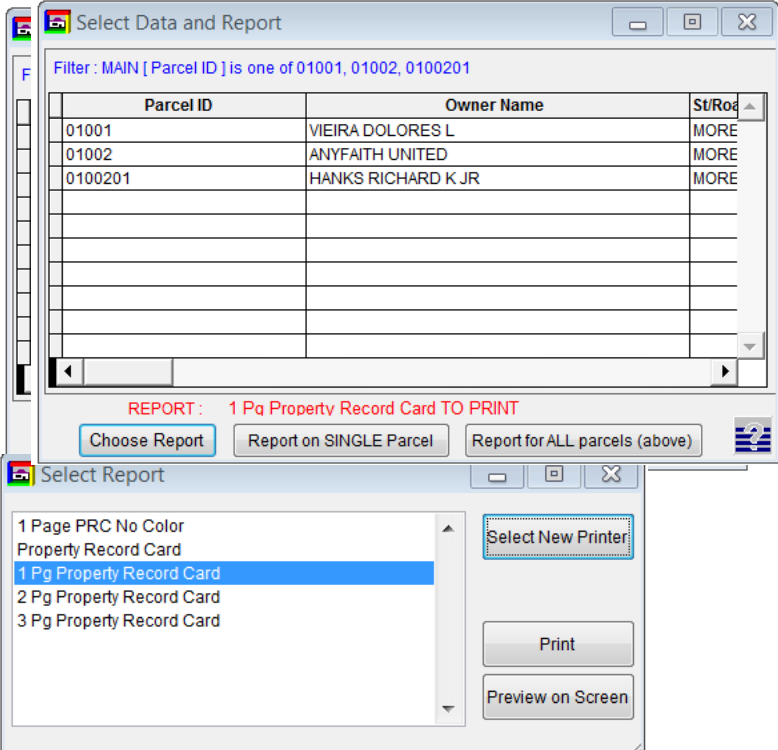

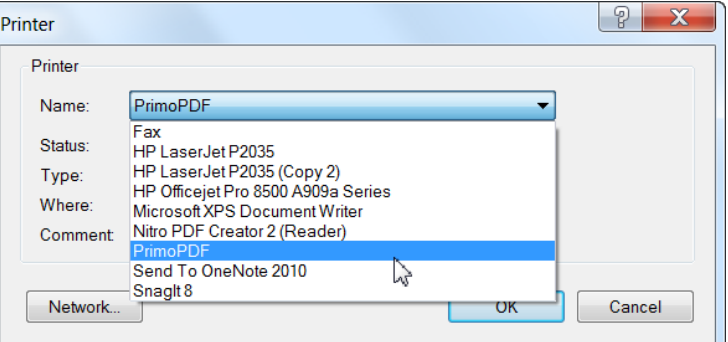

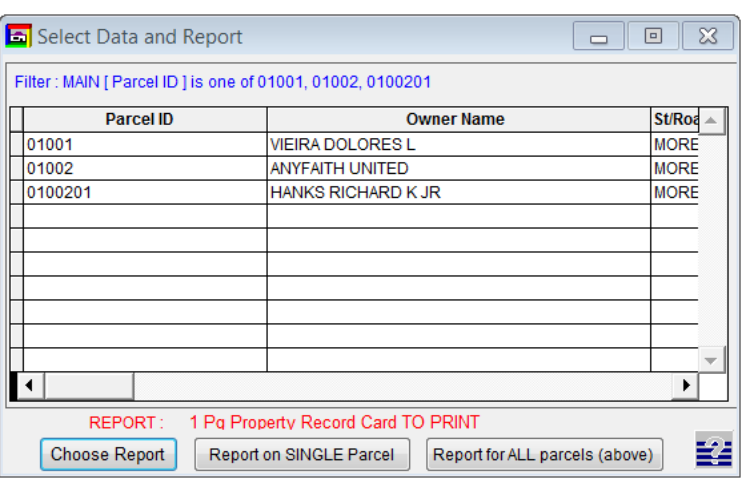

VI. Once your pdf files begin processing you will be asked to name and save the files. Each PDF software is different you it is up to you to know how to work with your software. Your IT person should be able to assist you. If you do not have an IT person that can help let NEMRC know and our IT staff can assist you. Once the file is complete you can make that file available to your office, place it on your webpage, and give it to your Mappers so they can link it to the maps.

Current Use Excluded Land Calculator

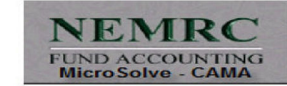

#### **Current Use Excluded Land Calculator**

Current Use Excluded Land Calculator

- Use CAMA system to Value property as always.
- To calculate Current Use Excluded land add land ID types for Current Use
- Grade each Current Use Land ID according to its quality.
- Generate Current Use Excluded Land Valuation report with CU button.
- Does not change the value of the non Current Use portion.
- Utilizes same Land Tables.

Current Use Excluded Land Calculator

#### New Fields added to database to calculate the value of Excluded Current Use Land using existing Land Tables

New Calculation Method Types

- 6 CU Site 7 - Cu Acres 8 - Cu Sqft
- 9 Cu Frnt

#### MicroSolve/NEMRC CAMA 2000 Data VTCA SVT Version 4.1.01t File Edit Viewer Data Valuation Mapping Utilities Tools Help Selected Database VT CAMA 16 (VT.DBC) CUI 国施中 X の耻

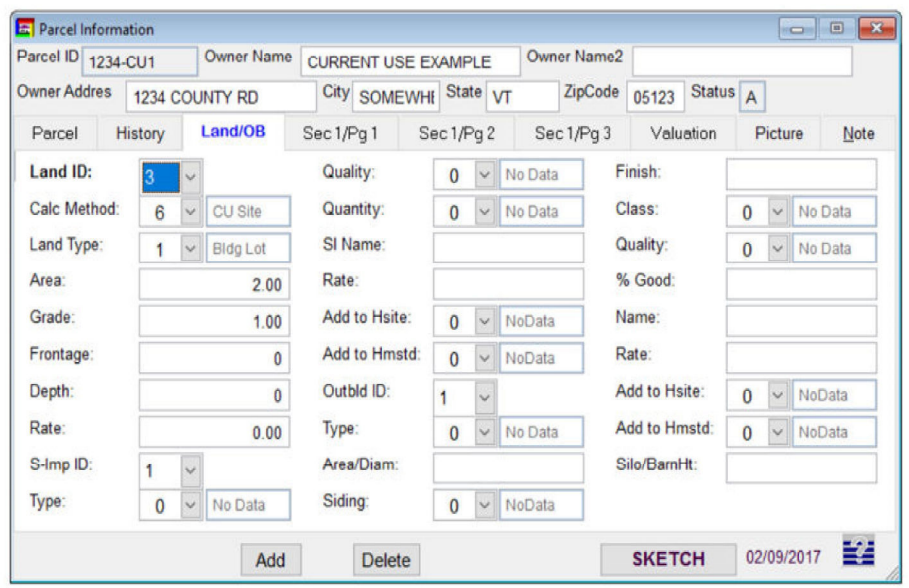

H | Parcel\_id

VINAS

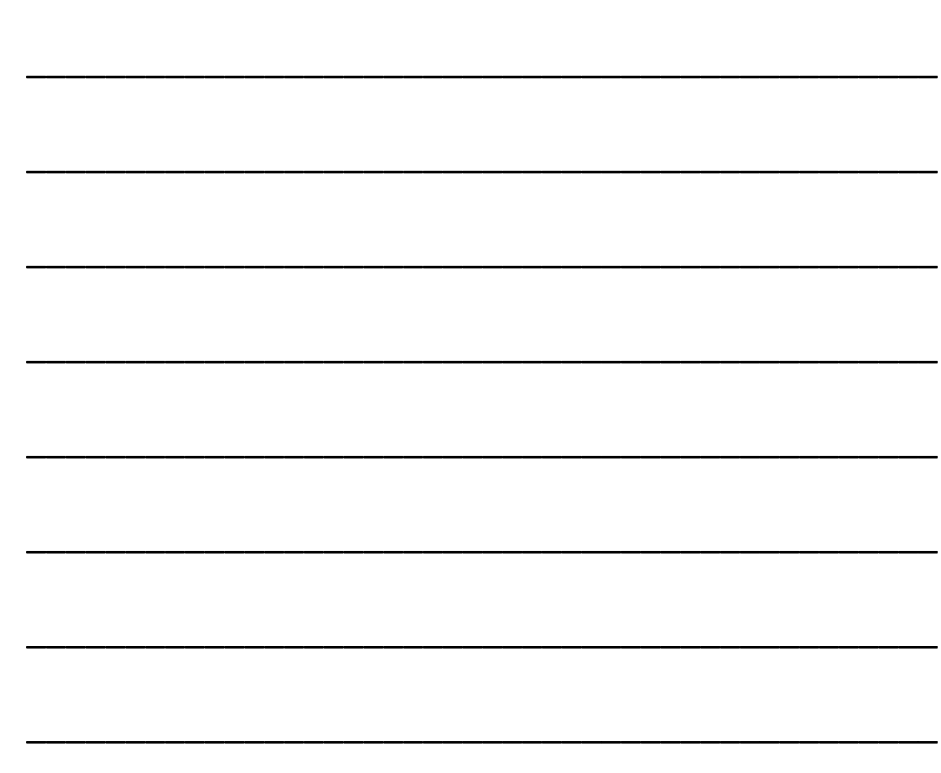

Current Use Excluded Land Calculator

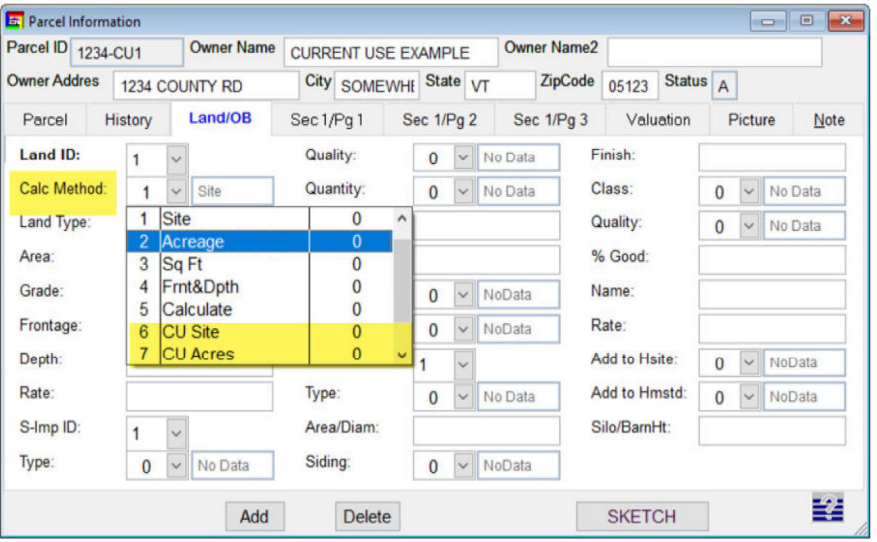

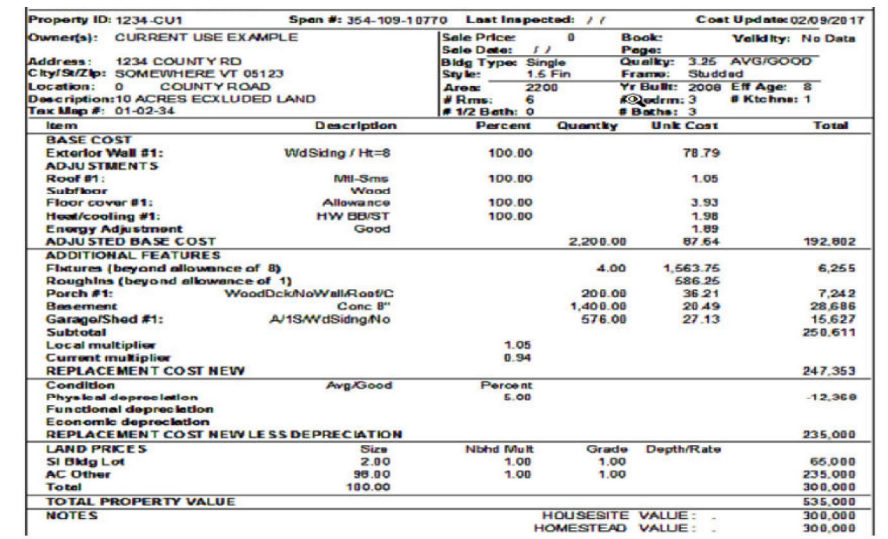

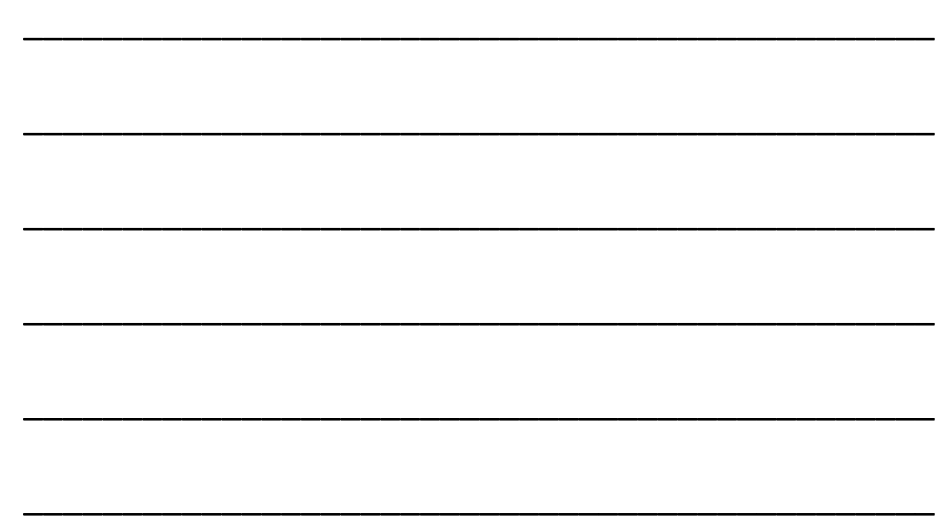

 $M$ 

Current Cost Sheet

#### **Current Use Calc Report**

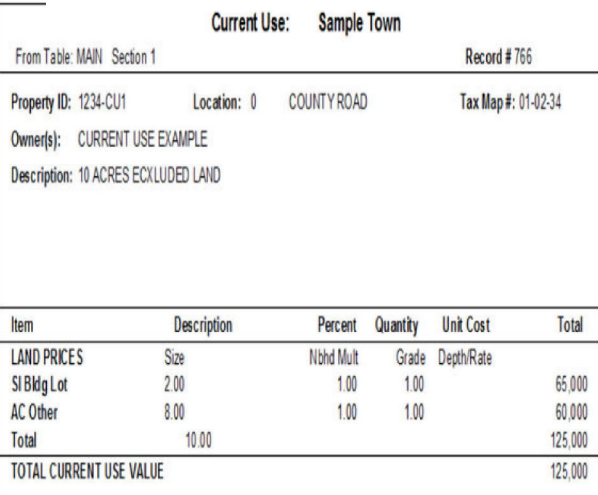

#### Land Schedule Table

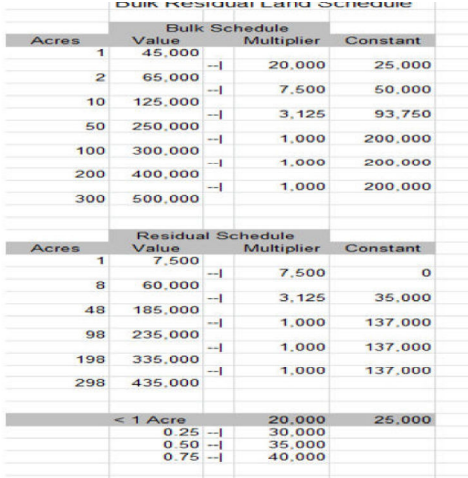

#### Land/OB Tab

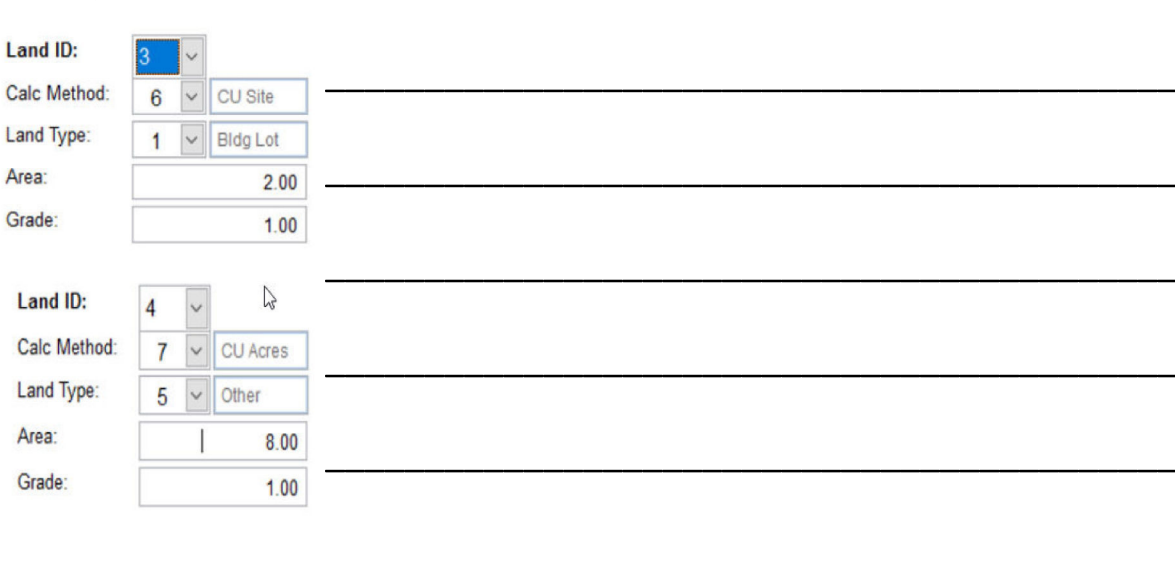

#### **Land Calculation**

Area:

Grade:

Area:

**Bulk and Residual** 

Note that 10 Acre Value is \$125,000.

Two Acre Site Value = \$65,000

Eight Acre Residual Value = \$60,000

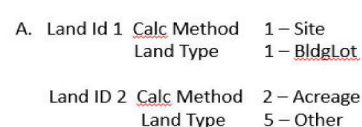

II.

B. Land ID 1 Calc Method 2-Acreage Land Type 6 - Total

## Land/OB Tab

#### **Current Use Calc Report**

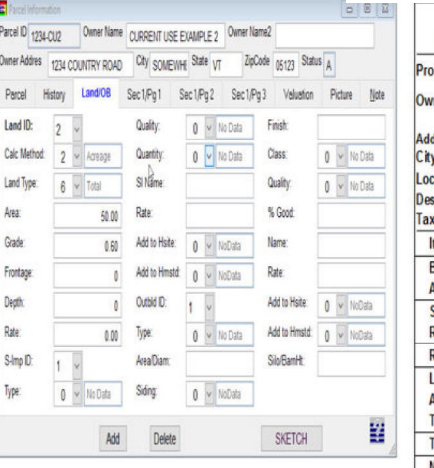

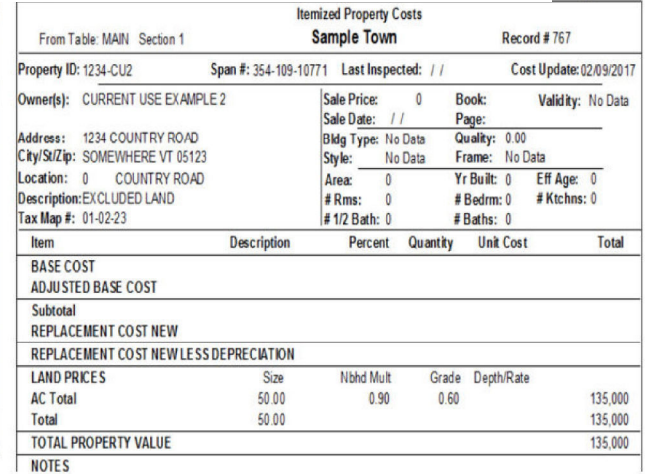

 $-9 \overline{\phantom{a}}$ 

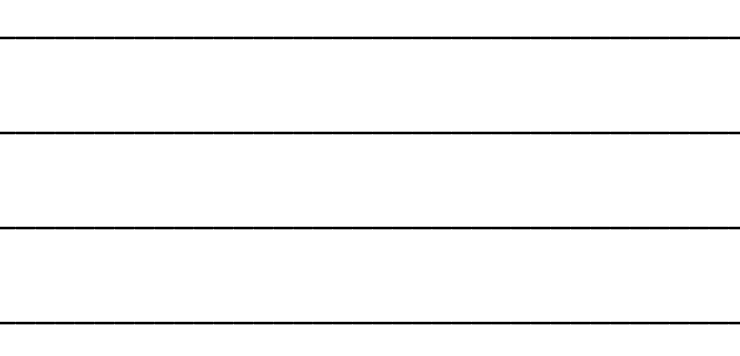

# Example of Residual Land with no Site

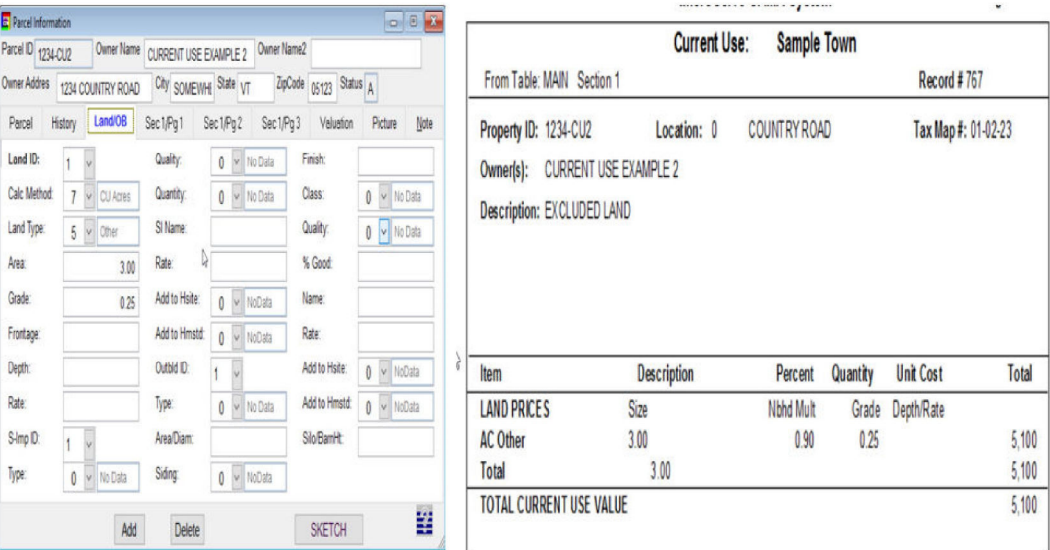

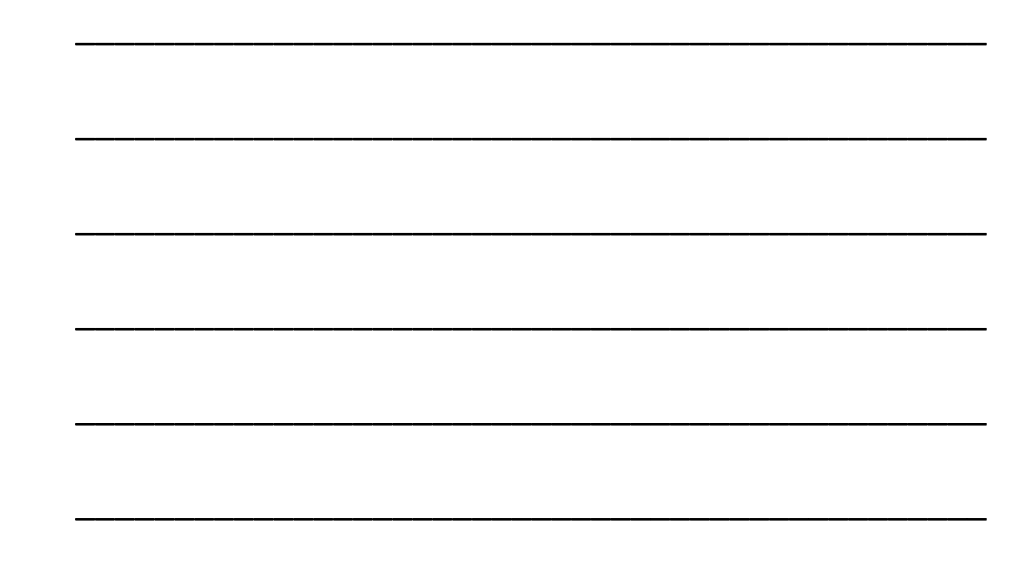

## **NEMRC New England Municipal Resource Center, Ltd**

## **SEMINAR EVALUATION FORM**

We appreciate you taking a moment to supply us with your honest and objective input about today's seminar. This will allow us to better prepare for future seminars.

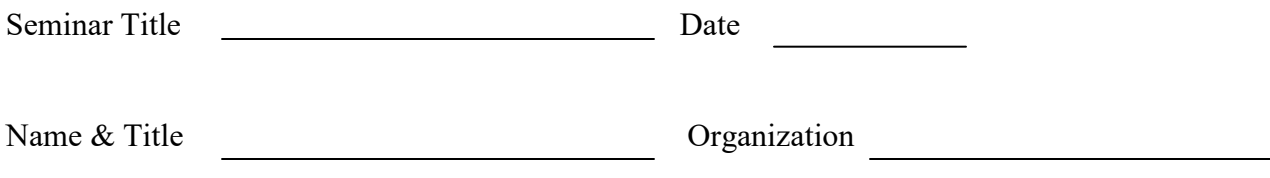

1. Please tell us what you thought about this seminar.